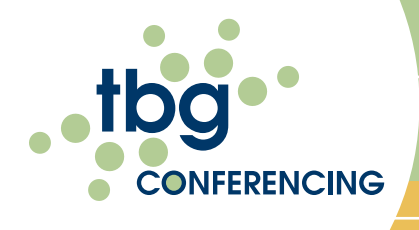

## WEB CONSOLE USER GUIDE

To monitor and manage your reservationless audio conference call

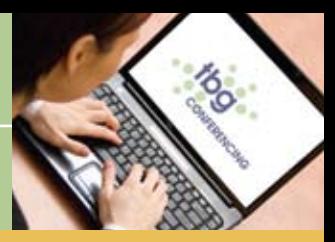

CONNECT-<sup>+</sup> COMMUNICATE -<sup>+</sup> COLLABORATE

## LOGIN INSTRUCTIONS

• Access the TBG Conferencing Web Console at www.tbgconferencing. com/webconsole

• Enter your Web Login Reference Number your Moderator PIN Code and your Name

• Check the box "I am the presenter and I want to prepare an upcoming meeting or manage my a account". If you fail to check this box, you will be placed into the Web Conference portal. To move to the Web Console from that screen, click on Switch to Audio in the Moderator's Toolbar

- Click on Go
- Click on View my Audio Console

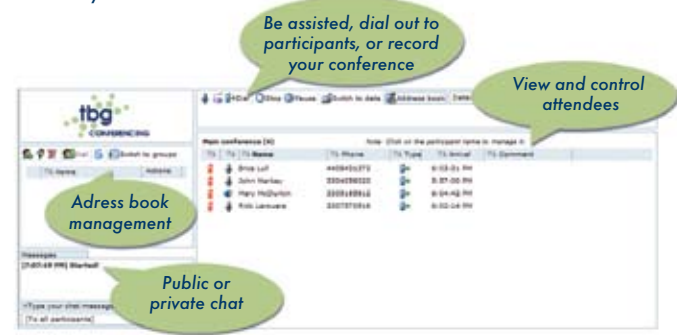

## MODERATOR TOOLBAR

As the moderator, you will have access to all functions available in the toolbar. To see a description of each icon, leave your cursor over each of them for a few seconds.

8 8 9 0 x 1 0 Record 3 setch to data | B Address book | Detailed list | 2 | @ @ settings | @ Custome

 $\mathbb{X}$  /  $\mathbb{Q}$  Mute/Unmute: This allows you to mute all participant lines and place the conference in listen-only mode. Only the moderator is able to speak

**A** / **Exercise** Lock/Unlock: This allows you to lock the audio call to prevent additional callers from joining. Clicking on the icon again will unlock the call.

**Dial Out:** This allows you to dial out to a participant to join your conference.

- Click on Dial from the Dial out Window:
	- Enter the phone number. No dashes or spaces are required.
	- Enter the name of the participant
	- You can choose to bring the participant directly into the conference or to have the
		- participant intercepted prior to entering the call
	- Click on Dial

**C** Record: This allows you to start recording your conference call. You can also pause or stop your recording once the recording has begun.

O Stop **O** Pause

Switch to data: This allows you to access your web conference service if enabled. Clicking on the icon will automatically switch to your screen in the TBG Conferencing Web Conference Portal from the Web Console.

**Address Book:** This allows you to enter or store contacts into an Address Book.

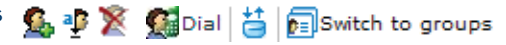

- Add a new contact; P Rename the contact; X Delete the contact
- $\mathbf{F}$  Dial the contact;  $\Box$  Import or export contacts

(from xls or csv files)

Switch to groups: This allows you to create groups using the stored contacts.

Participant list display: This allows you to select how your participant list is displayed: detailed, intermediate or compact.

**(2) Billing Code:** This allows you to add an alphanumeric billing code for your call.

**B** Settings: This allows you to establish the participants' rights.

- Chat Rights: Enable or disable Public or Private chat rights.
- Participant Display: Determine the participants' view when they enter the conference.
	- Full screen or Normal screen
	- View the full participant list
	- View the full content list and the thumbnails of each document page
	- Email Rights (Attendance Report): As the moderator, you can automatically receive an attendance report via email. If you select the attendance report, you will be asked, when exiting the conference, to confirm the email address the report will be delivered to and your time zone.
	- Once you have selected the desired options, select the Apply Settings tab at the bottom of the screen and the settings will be applied immediately.

**Customer Service:** This allows you to access a TBG Conference Operator for assistance.

- Upon clicking the icon, an alert will appear to confirm the request.
- Once confirmed, the Customer Service icon turns red and a chat session will be started in the Message Center

**Exit:** This allows you to disconnect all lines from the conference.

- A window will appear that will give you the option to Exit or Exit and Close the conference.
	- Exit will disconnect your individual line from the conference.
	- Exit and Close the conference will disconnect all participants.